# paperCMD - Service Einstellungen

## Inhaltsverzeichnis

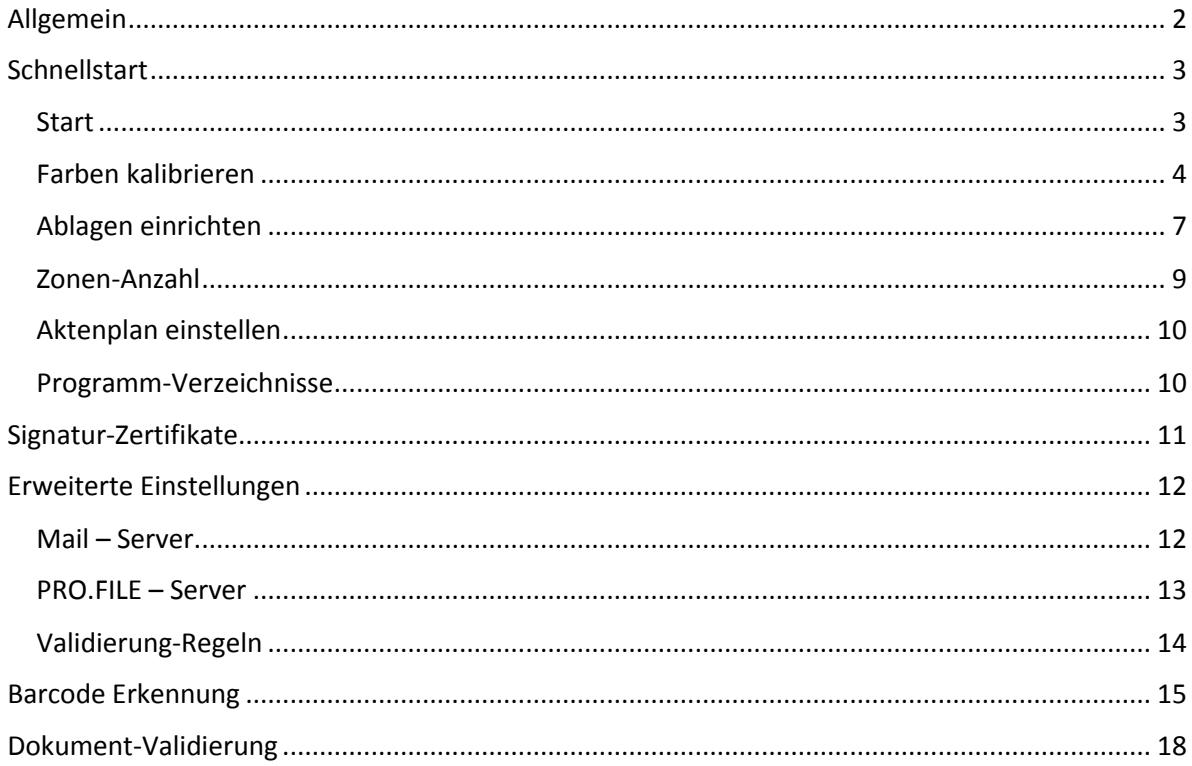

## <span id="page-1-0"></span>Allgemein

Die meiste Zeit beim Scannen von Dokumenten wird darauf verwendet, die Dokumente für den eigentlichen Scanvorgang vorzubereiten. Die Dokumente müssen aus den Umschlägen entnommen, aufgefaltet und von Tacker- und Büroklammern befreit werden. Da die Scanner einen Dokumenteneinzug besitzen, der mehr als ein Dokument aufnehmen kann, musste eine Methode gefunden werden, dies dem Scanner bzw. der Scansoftware mitzuteilen. Bisher wurde dies über Trennblätter/Patchcodes und Barcodes bewerkstelligt.

Der Nachteil bei Trennblättern/Patchcodes liegt darin, dass diese erst zwischen die Dokumente eingelegt und nach dem Scannen wieder aussortiert werden müssen.

Der Nachteil bei Barcodes liegt darin, dass diese gekauft/gedruckt und sorgfältig auf die Dokumente aufgeklebt werden müssen. Da die modernen Scanner mit Ultraschall-Doppeleinzugssensoren ausgestattet sind müssen die Barcodes so aufgeklebt werden, dass sich keine Luftblasen unter diesen befinden, da ansonsten ein Doppeleinzug angezeigt wird.

Aus diesen Gründen wurde paperCMD erfunden und entwickelt.

Mit paperCMD muss nur, mit einem handelsüblichen Textmarker, ein kurzer, etwa 1cm langer Strich senkrecht zum Rand auf die erste Seite des Dokumentes aufgebracht werden. Findet paperCMD solch einen Strich, so wird ein neues Dokument erstellt.

Durch paperCMD wird also der Scanner so gut wie möglich ausgelastet, da die Vorbereitung der Dokumente weniger Zeit in Anspruch nimmt.

## <span id="page-2-0"></span>**Schnellstart**

Für einen einfachen Start mit paperCMD sollten die folgenden Schritte durchgeführt werden.

#### <span id="page-2-1"></span>Start

Nach dem Ausführen der Datei "paperCMD Einstellungen.exe" im Installationsverzeichnis erscheint

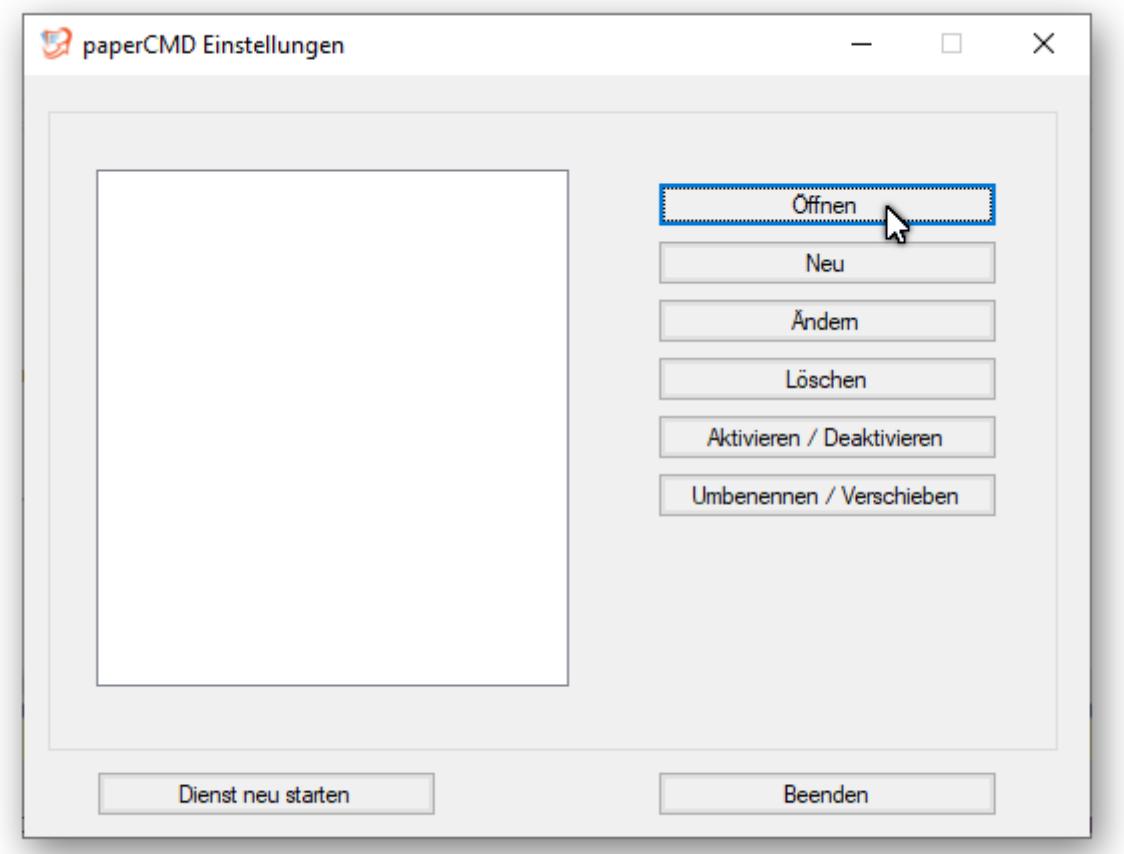

Für den Fall, dass dies ein Update einer vorherigen Version ist, kann mittels der Schaltfläche **Öffnen** die Datei ServiceSettings.xml im Installationsverzeichnis ausgewählt und mittels der Schaltfläche **Aktivieren/Deaktivieren** dieses Profil aktiviert werden.

Mittels **Dienst neu starten** treten diese Änderungen in Kraft.

Mit der normalen Lizenz von paperCMD kann nur 1 Profil aktiv sein. Mit einer professional Lizenz können auch mehrere Profile aktiviert werden, welche dann vom paperCMD Dienst ausgeführt werden.

Ein neues Profil wird über die Schaltfläche **Neu** erstellt und es erscheint

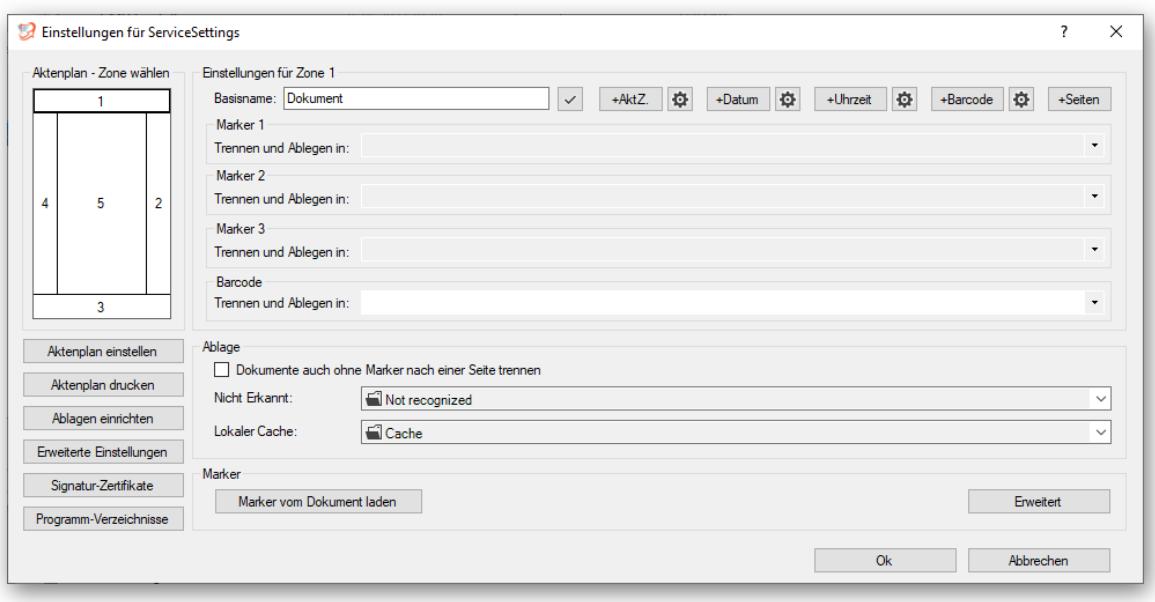

#### <span id="page-3-0"></span>Farben kalibrieren

Um paperCMD zu ermöglichen die farbigen Markierungen zu erkennen, muss paperCMD die unterschiedlichen Farben erst erlernen. Für diesen Zweck muss ein Blatt Papier vorbereitet werden, indem mit den Textmarkern der gewünschten Farben jeweils im oberen, mittleren und/oder unteren Drittel. Diese Blatt Papier sollte dann mit dem Scanner/Multifunktionsgerät eingescannt werden, welches anschließend auch die Bilder für paperCMD liefert.

Die resultierende TIF- bzw. PDF-Datei wird dann mittels **Marker vom Dokument laden** in paperCMD geladen und paperCMD versucht die Farben zu erkennen.

Hinweis: Es können maximal 3 Farben erlernt werden.

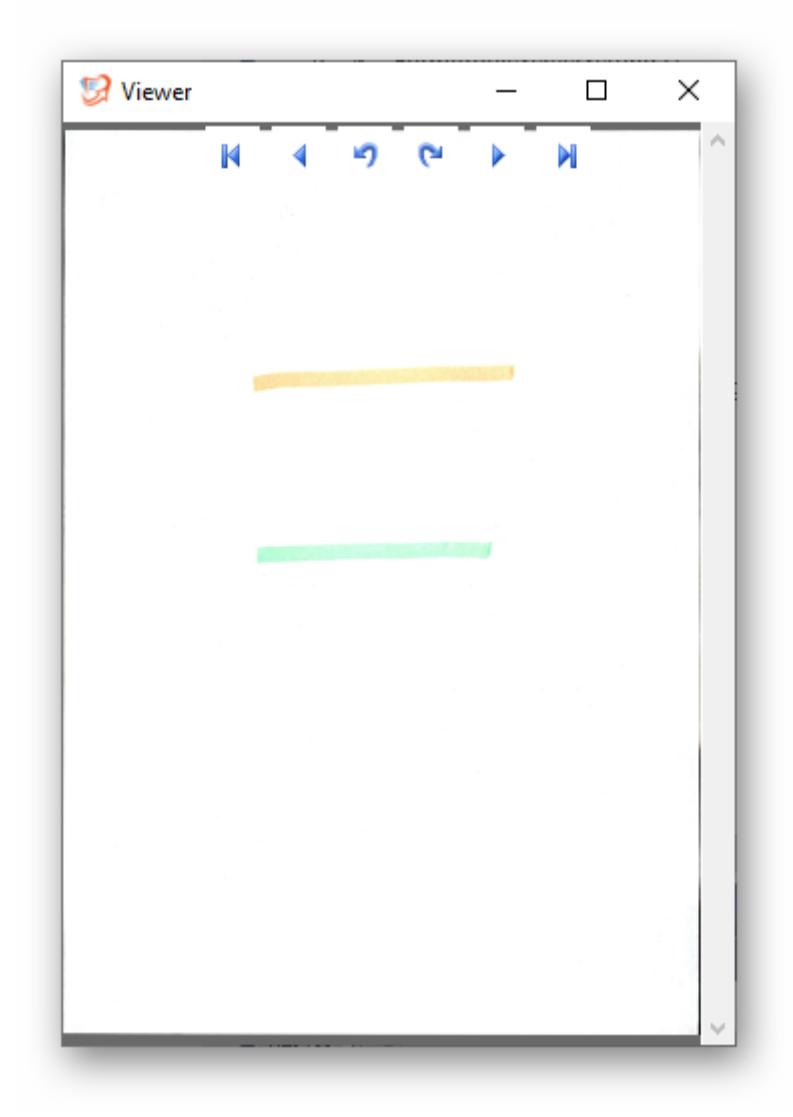

Wird eine Farbe erkannt, so wird diese angezeigt und es kann entschieden werden diese Farbe zu übernehmen.

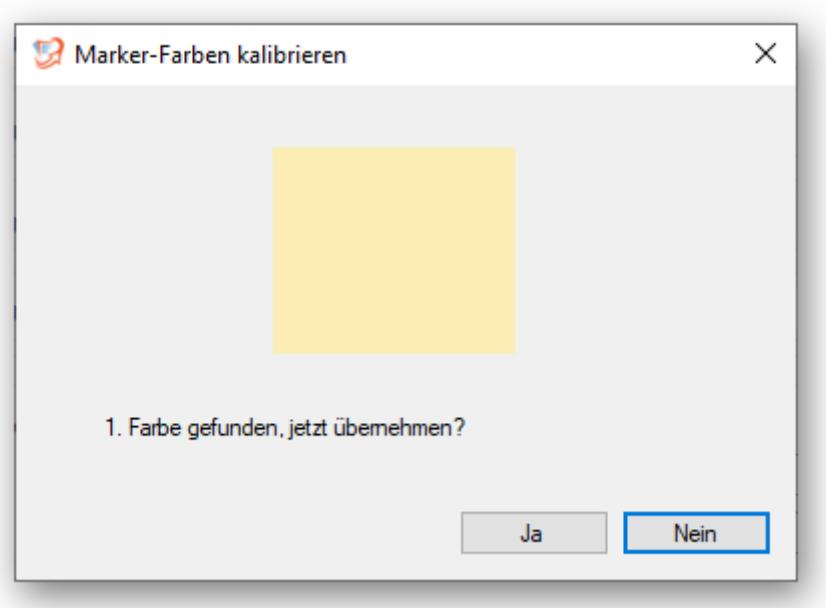

Sollte eine Farbe entweder nicht erkannt werden oder es wurde in dem entsprechenden Drittel keine Markierung aufgebracht, kann entschieden werden die bisherige Farbe zu löschen.

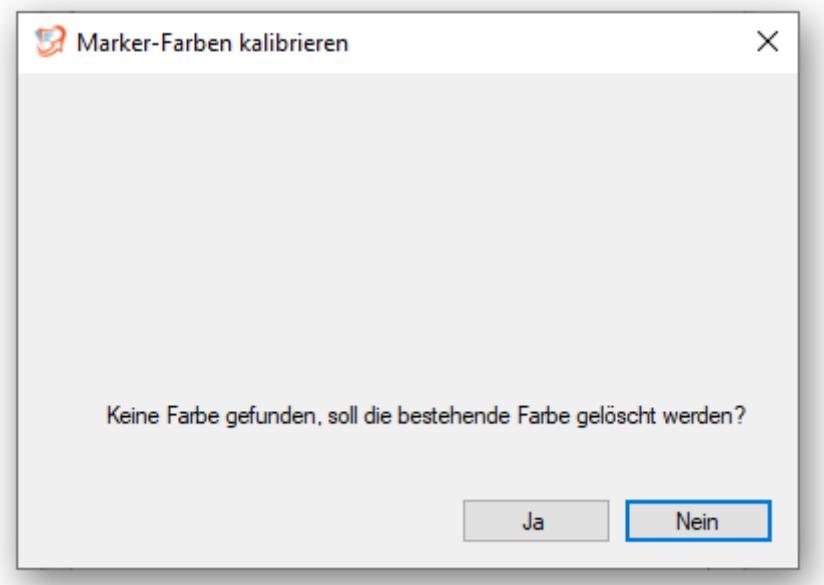

Nach der Erkennung der Farben werden die Auswahlboxen, wie im Bild zu sehen, mit den erkannten Farben hinterlegt.

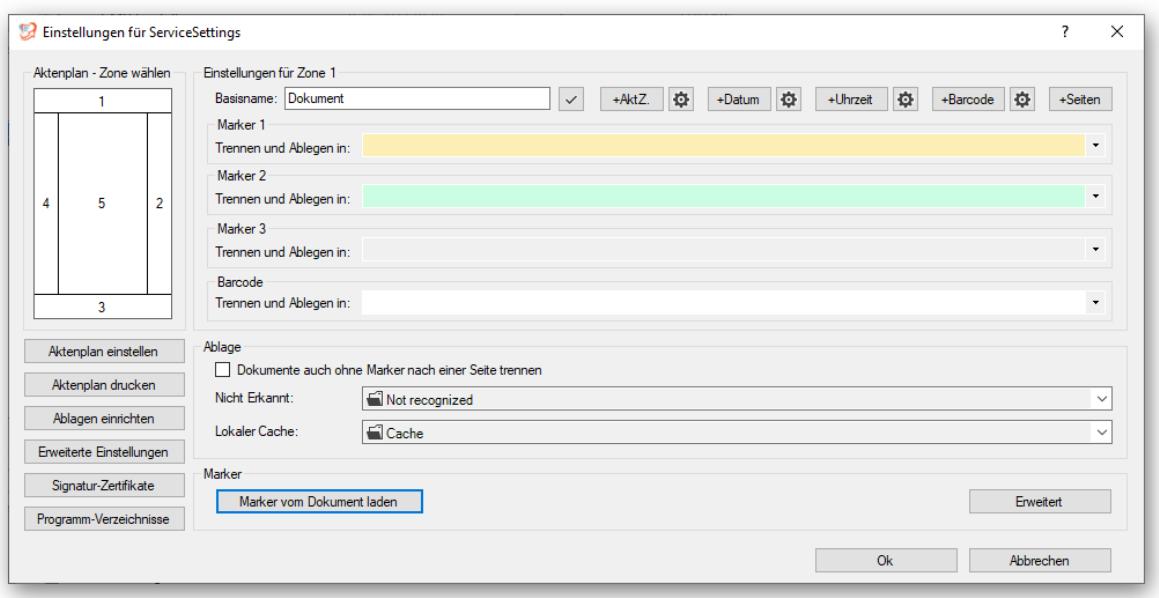

## <span id="page-6-0"></span>Ablagen einrichten

Über **Hinzufügen** kann paperCMD mitgeteilt werden, welche Art der Ablage erstellt werden soll. Dies könnte z.B. eine E-Mail-Ablage oder eine Ordner-Ablage sein.

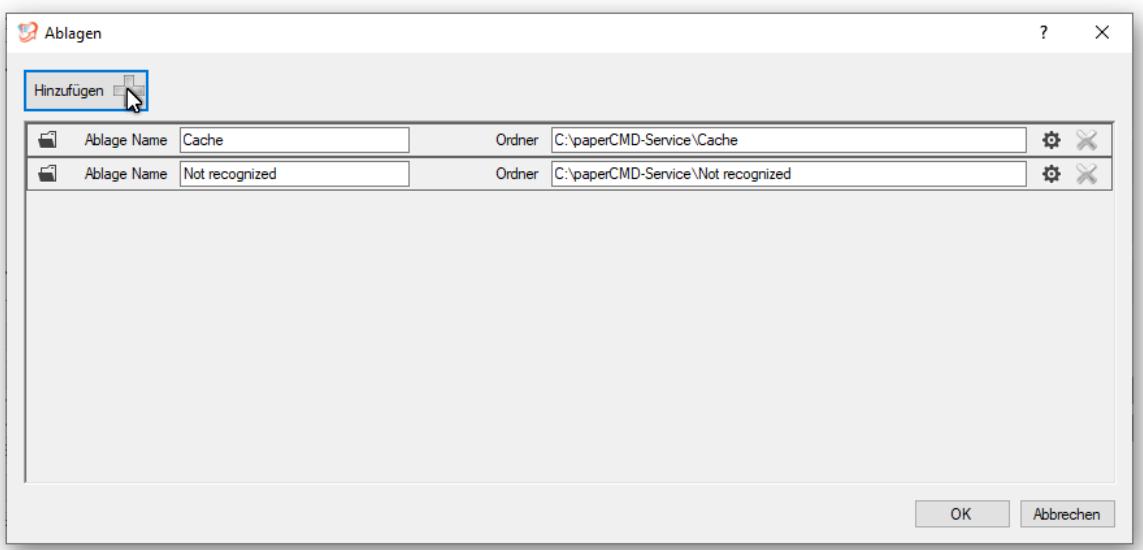

Als Beispiel wird hier eine Ordner-Ablage erstellt.

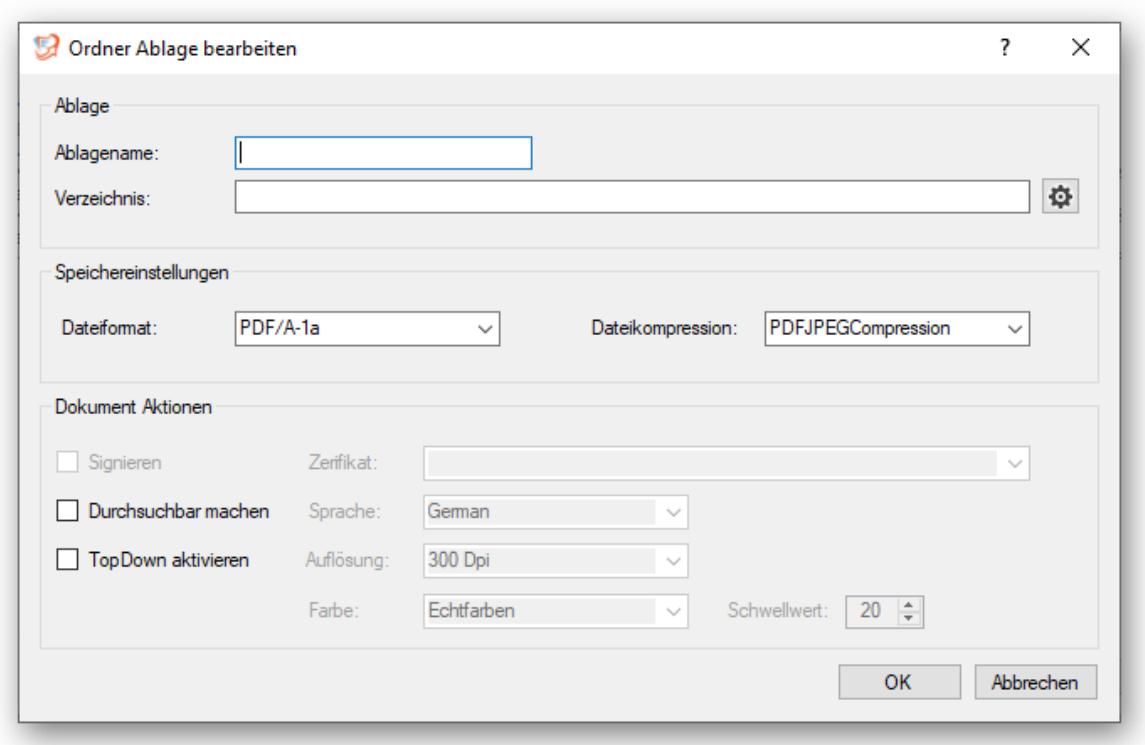

Der Ablage wird der Name Lieferschein gegeben und als Verzeichnis wird direkt in das Textfeld ein UNC-Pfad eingegeben. Ein Verzeichnis kann aber auch über die **Zahnrad-Schaltfläche** ausgewählt werden.

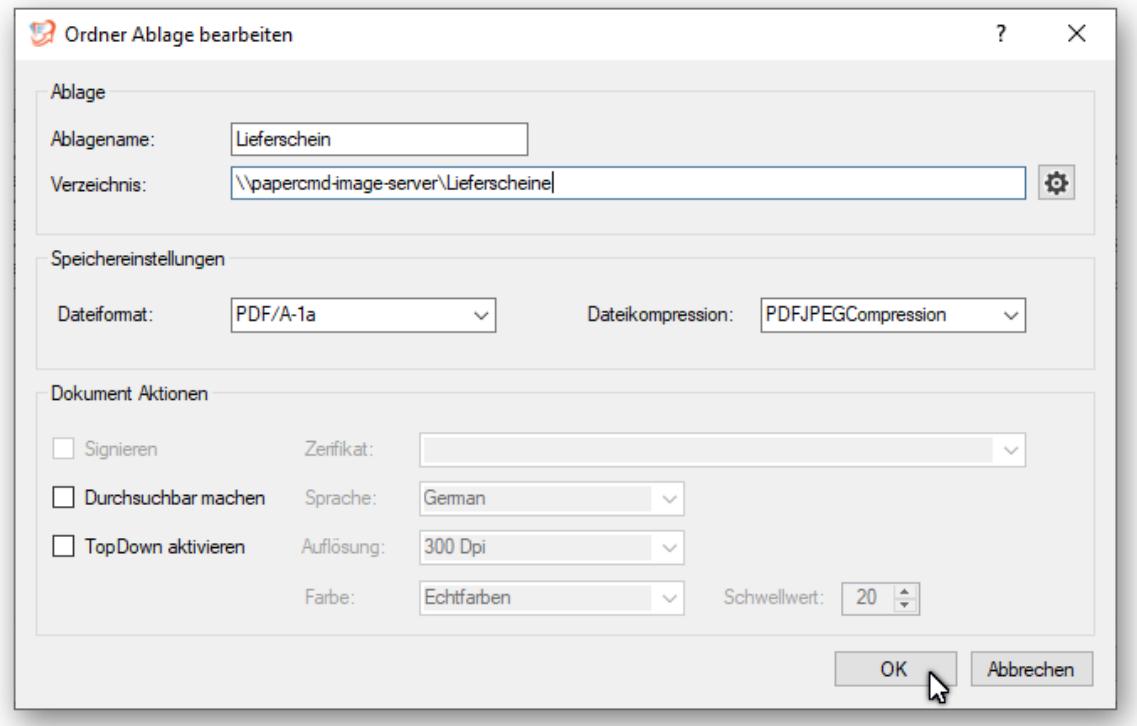

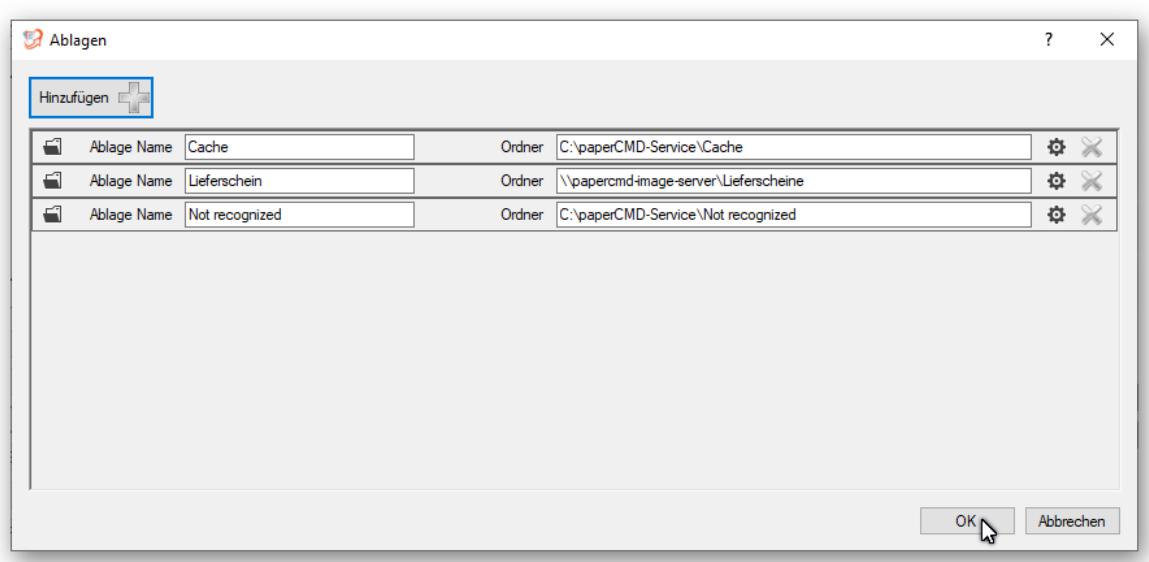

#### <span id="page-8-0"></span>Zonen-Anzahl

Die Bereiche in denen paperCMD nach Markierungen suchen soll kann mittels der **Zonenanzahl** Schaltfläche eingestellt werden. Am oberen und unteren Rand können 1 oder 2 Zonen, am rechten und linken Rand 1,2 oder 3 Zonen festgelegt werden.

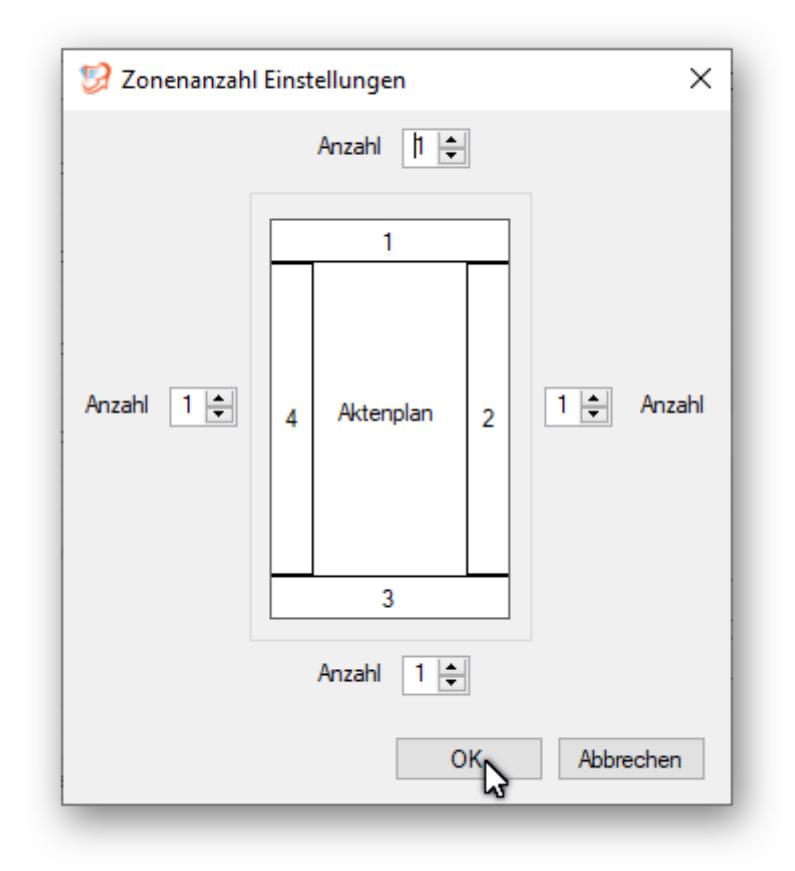

## <span id="page-9-0"></span>Aktenplan einstellen

Die Verknüpfung von zu durchsuchenden Zonen in Verbindung mit einer Textmarker-Farbe und der dazugehörigen Ablage(n) wird in paperCMD Aktenplan genannt.

Durch einen Klick mit der Maus auf die entsprechende Zone wird diese ausgewählt.

Es kann nun der Basisname für Dokumente dieser Zone erstellt werden. Der Basisname kann aus manuell eingegebenem Text, dem Aktenzeichen, dem Datum, der Uhrzeit, dem erkannten Barcodewert und der Seitenanzahl zusammengesetzt werden.

Laut der folgenden Abbildung werden Dokumente welche in Zone 2 eine gelbe Textmarker-Markierung aufweisen in der Ablage Lieferschein unter dem Basisnamen LS\_Aktenzeichen\_Datum abgelegt.

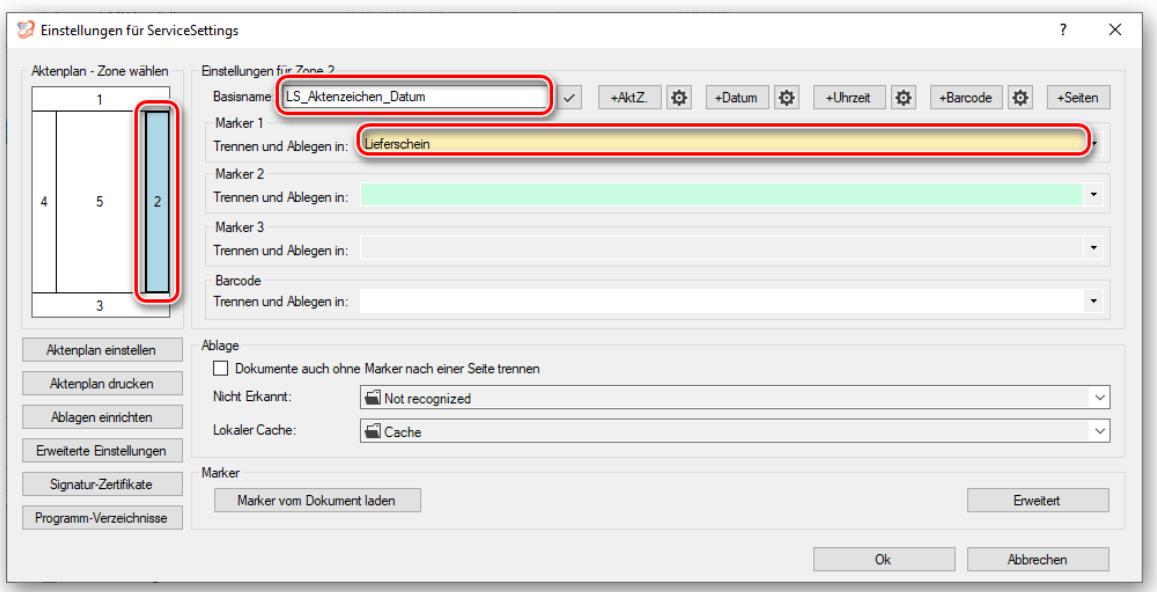

## <span id="page-9-1"></span>Programm-Verzeichnisse

Hier können die standardmäßig gesetzten Verzeichnisse geändert werden.

Das Marker-Verzeichnis ist das Verzeichnis, in welchem nach der Kalibrierung der Textmarker-Farben die entsprechenden Farb-Dateien gespeichert werden.

Das Eingangs-Verzeichnis ist das Verzeichnis, aus welchem paperCMD die zu verarbeitenden Dateien bezieht. Hier kann eingestellt werden, ob nur das Eingangs-Verzeichnis oder auch Unterverzeichnisse in die Suche mit einbezogen werden sollen. Es muss darauf geachtet werden muss, dass der Account unter welchem der Dienst läuft auch die Rechte hat in dieses Verzeichnis zu schreiben.

Falls ein Backup der zu verarbeitenden Dateien erstellt werden soll, so muss die Checkbox Backup erstellen angekreuzt werden.

Das Backup-Verzeichnis kann geändert werden, wobei darauf geachtet werden muss, dass der Account unter welchem der Dienst läuft auch die Rechte hat in dieses Verzeichnis zu schreiben.

Dies gilt gleichermaßen für das Log-Verzeichnis.

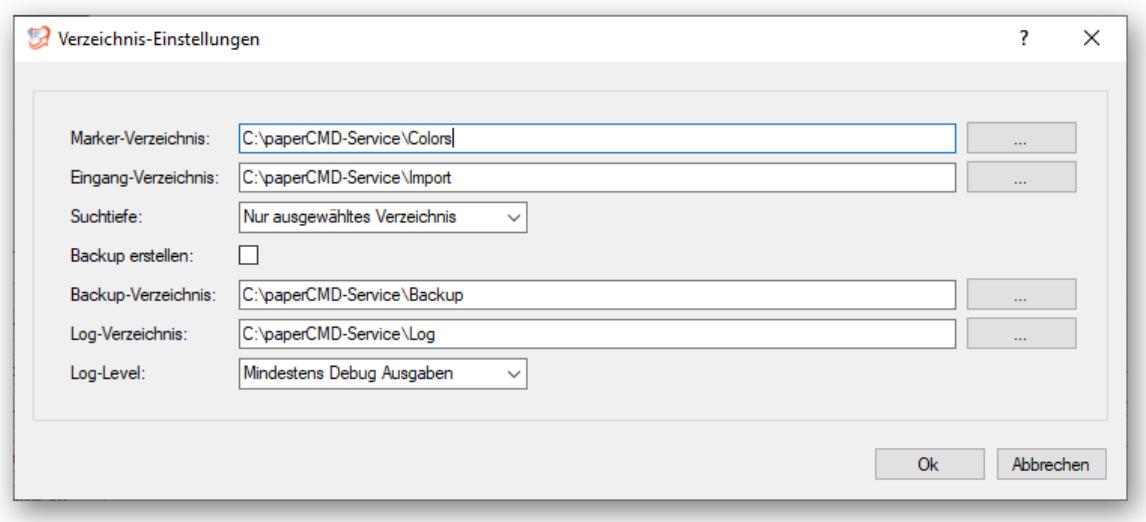

## <span id="page-10-0"></span>Signatur-Zertifikate

Die von paperCMD erstellten Dokumente können digital signiert werden. Die Signatur wird sowohl für PDF- als auch für TIF-Dokumente in der Datei eingebettet.

Um Zertifikate erstellen, löschen oder bearbeiten zu können wird die **Signatur-Zertifikate-Schaltfläche** benutzt.

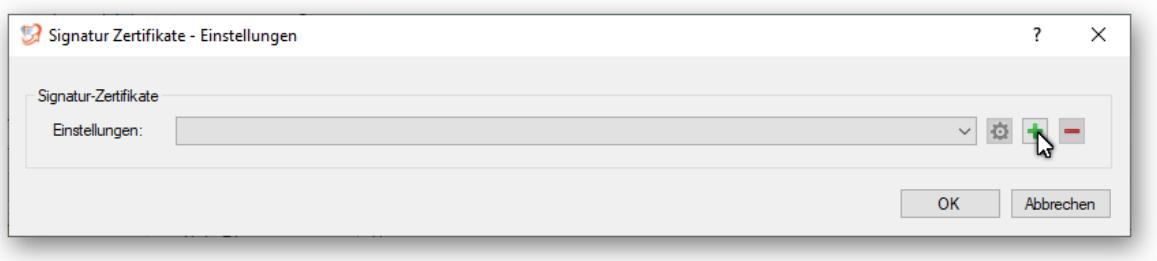

Entweder kann ein auf dem Computer installiertes Zertifikat über **Auswählen** benutzt oder ein selbstsigniertes Zertifikat über **Erstellen** eingerichtet werden.

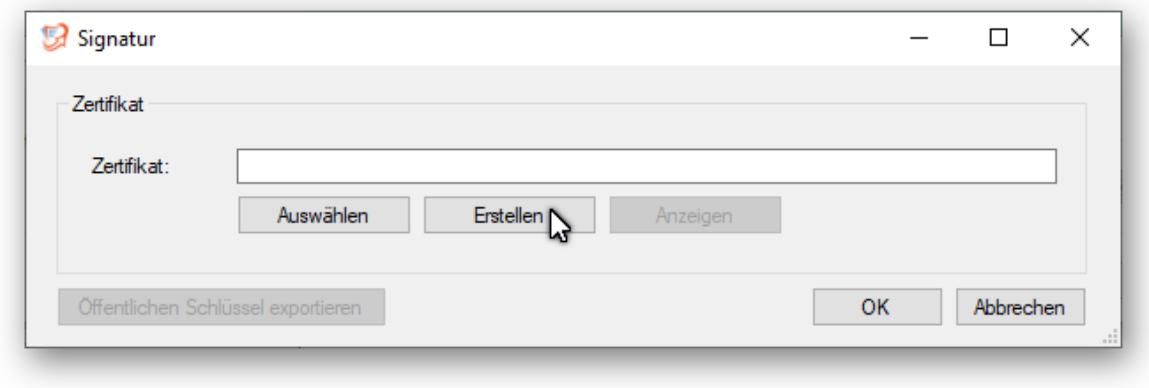

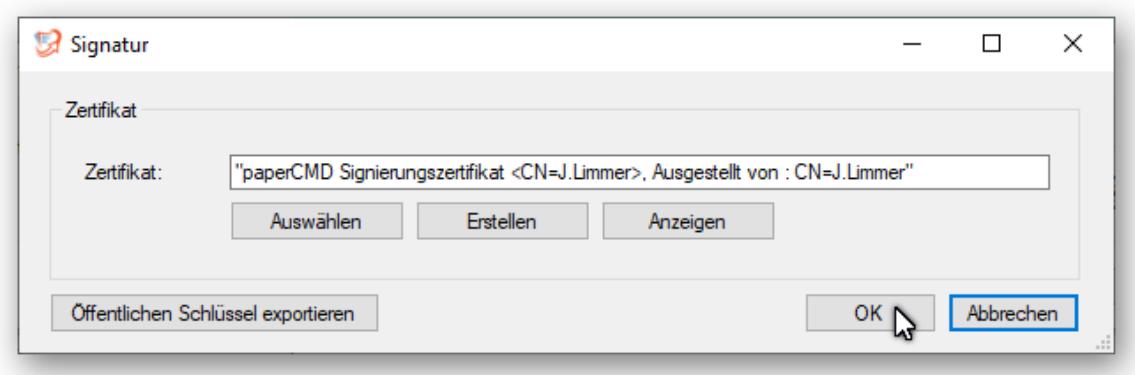

## <span id="page-11-0"></span>Erweiterte Einstellungen

In den Erweiterten Einstellungen können diverse Server-Verbindungen und auch Validierungsregeln erstellt werden.

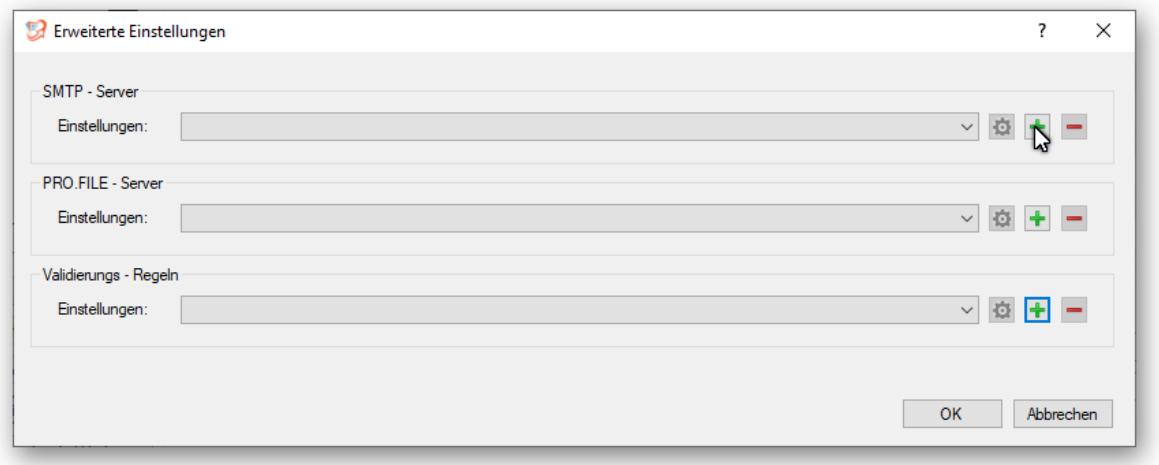

#### <span id="page-11-1"></span>Mail – Server

In das SMTP Server Textfeld wird der Name bzw. die IP-Adresse des SMTP Servers eingetragen.

In das Port Textfeld wird der Port des SMTP Servers eingetragen, auf welchen dieser hört.

Je nachdem welche ob eine verschlüsselte Verbindung zum Server benötigt wird, kann über den SSL-Modus eingestellt werden, wie die Aushandlung der Verbindung geschehen soll.

Das Sicherheits-Protokoll bestimmt welche SSL/TLS Version benutzt werden soll.

Falls eine Authentifizierung benutzt werden soll, kann diese mittels Authentifizierung und Benutzername eingestellt werden.

Der Test-Empfänger bestimmt an wen die Test-Email geschickt werden soll.

Durch Senden wird eine Test-Email an den Test-Empfänger gesendet. Falls eine Authentifizierung benötigt wird, wird das Passwort abgefragt und bei erfolgreichem Versand in der Windows eigenen Anmeldeinformationsverwaltung gespeichert.

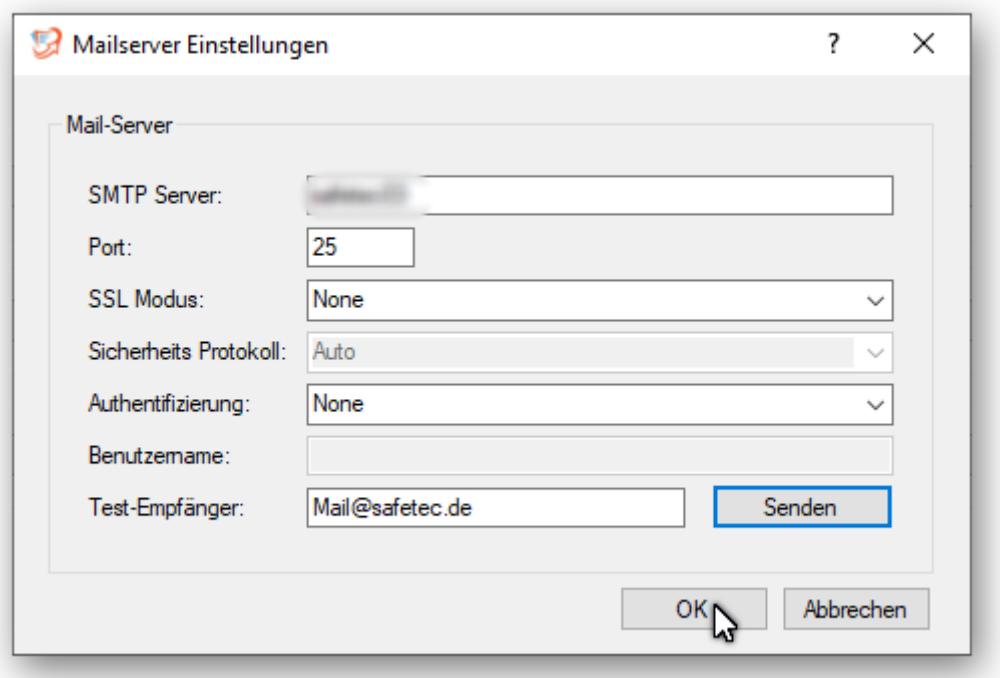

#### <span id="page-12-0"></span>PRO.FILE – Server

In das PRO.FILE-Server Textfeld wird die Adresse des PRO.FILE Servers eingetragen.

In das Port Textfeld wird der Port des PRO.FILE Servers eingetragen, auf welchen dieser hört.

Der Benutzername und das dazugehörige Passwort welches beim Verbinden abgefragt wird werden in der Windows eigenen Anmeldeinformationsverwaltung gespeichert.

Der Mandant wird in das zugehörige Textfeld eingetragen.

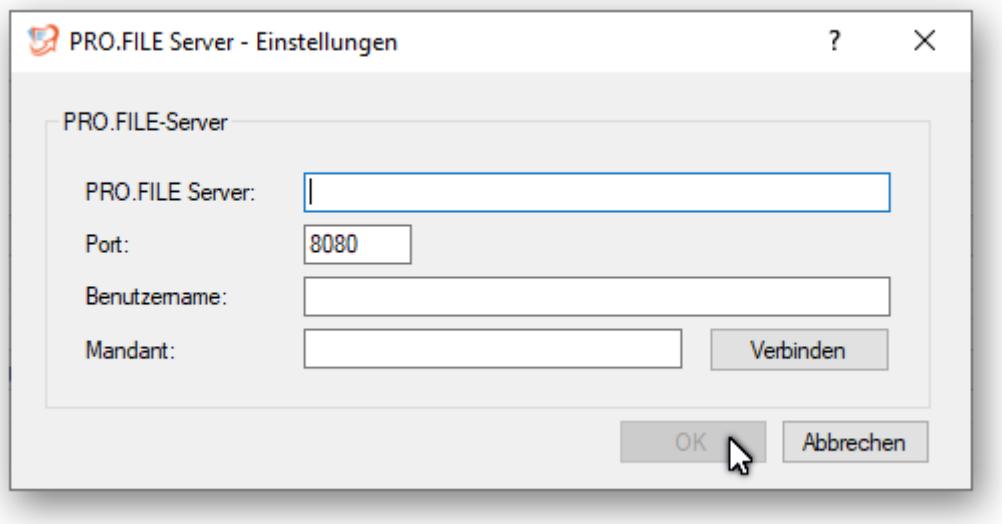

### <span id="page-13-0"></span>Validierung-Regeln

Es wird unterschieden zwischen Aktenzeichen-Validierung und Barcode-Validierung.

Diese Validierungs-Regeln können verwendet werden um zu bestimmen, ob z.B. der Barcode gültig für die Dokumententrennung ist, ober ob das Aktenzeichen/der Barcode erfolgreich erkannt wurde.

#### *Aktenzeichen-Validierung*

In das Name Textfeld wird ein eindeutiger Name für die Validierungsregel eingegeben.

Die Validierungs-Art wird ausgewählt, hier bei der Aktenzeichen-Validierung Regulärer Ausdruck.

In das Muster Textfeld wird der Reguläre Ausdruck eingegeben.

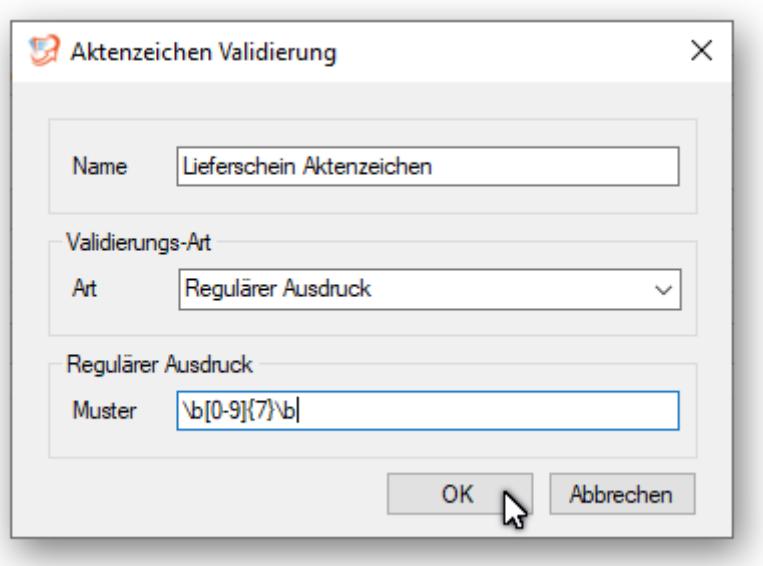

#### Barcode-Validierung

In das Name Textfeld wird ein eindeutiger Name für die Validierungsregel eingegeben.

Die Validierungs-Art wird ausgewählt, hier im Beispiel bei der Barcode-Validierung Regulärer Ausdruck.

In das Muster Textfeld wird der Reguläre Ausdruck eingegeben.

Die Validierung mittels Regulärem Ausdruck wird in dem Beispiel mit einer UND-Verknüpfung mit einer Geometrie-Validierung verknüpft.

Bei den Abmessungen werden die Breite und Höhe jeweils mit Toleranz eingegeben.

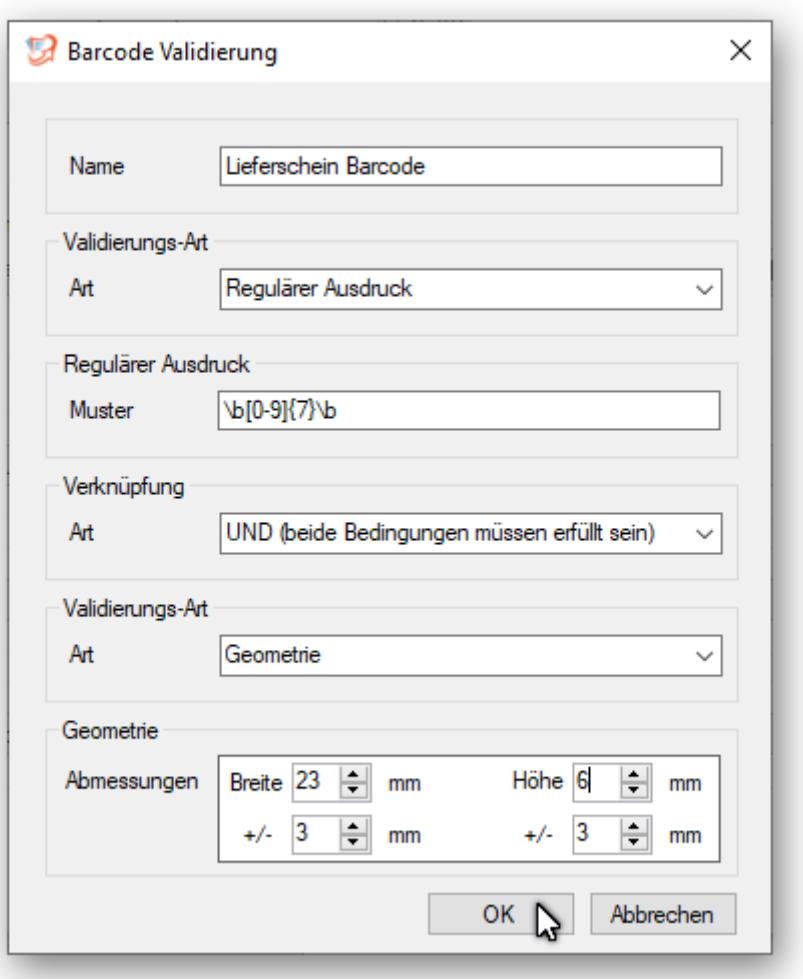

## <span id="page-14-0"></span>Barcode Erkennung

Ein auf die erste Seite eines Dokumentes aufgebrachter Barcode kann sowohl zur Dokumententrennung als auch zur Namensgebung des Dokumentes benutzt werden. Es können so viele Barcode-Typen eingerichtet werden wie die Anzahl der Aktenplan-Zonen. Hierfür kann die Zahnrad-Schaltfläche neben der Barcode-Schaltfläche benutzt werden.

Der Barcode-Type kann entweder ausgewählt werden, falls dieser bekannt ist oder durch Datei öffnen und Barcode lesen automatisch ermittelt werden.

Es kann angegeben werden, ob die Seite mit dem Barcode aus dem Dokument gelöscht werden soll.

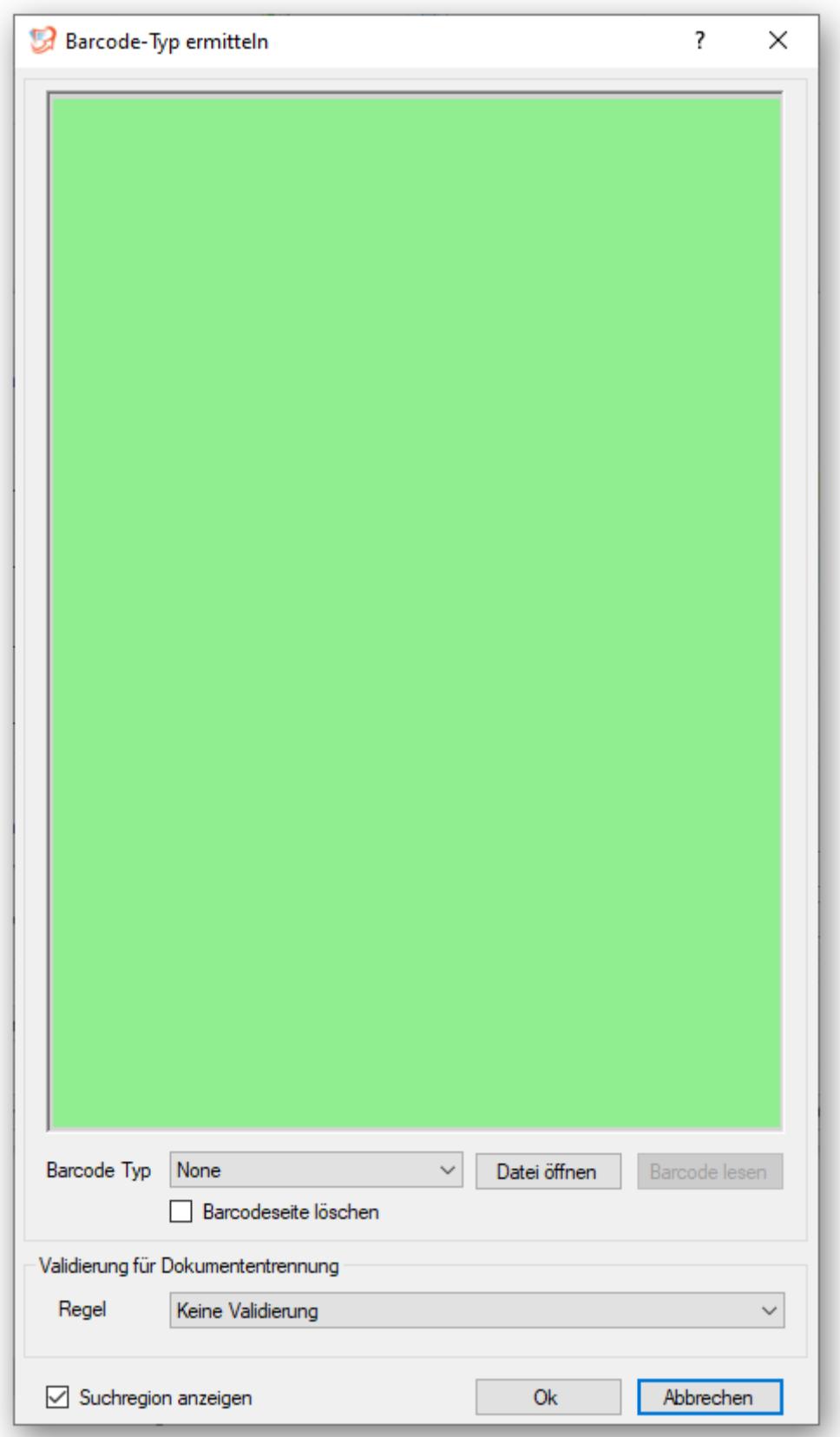

Nach Barcode lesen werden die erkannten Barcode-Typen, Barcode-Werte und die Barcode-Geometrie angezeigt um den korrekten Barcode auszuwählen.

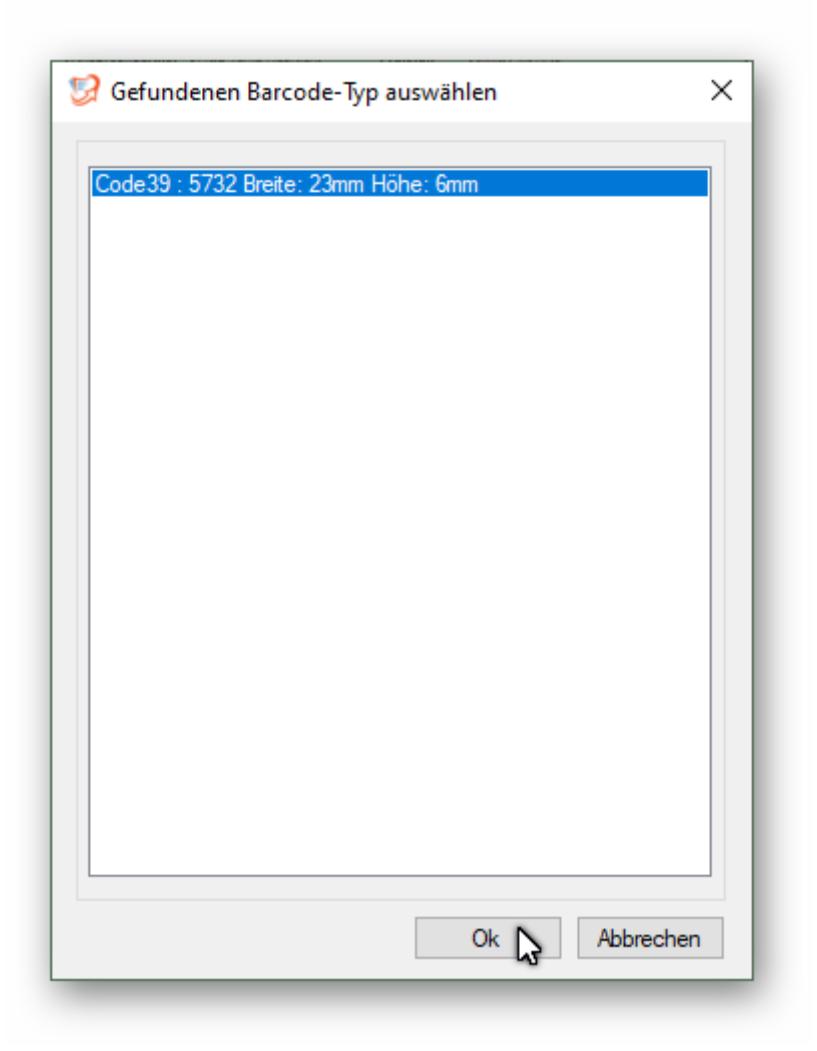

Für den Fall, dass der Barcode immer an der selben Stelle ist, z.B. immer im oberen Drittel des Dokumentes, so kann der Suchbereich eingegrenz werden, indem mit der Maus an den Rand des grün dargestellten Suchbereichs gefahren wird um dann mittels linker Maustaste und bewegen der Maus den Suchbereich zu verändern.

## <span id="page-17-0"></span>Dokument-Validierung

Die Dokument-Validierung bestimmt ob ein Dokument gültig ist. Hierzu wird auf den Haken neben dem Basisname geklickt.

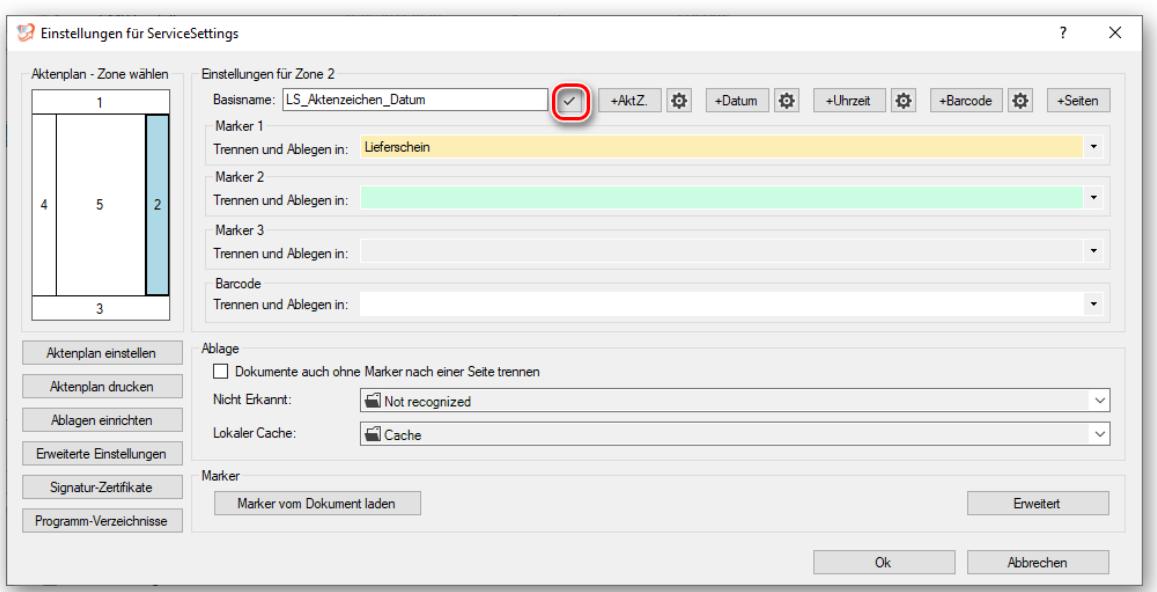

Es können nun die unter Erweiterte Einstellungen hinzugefügten Validierungsregeln ausgewählt werden.

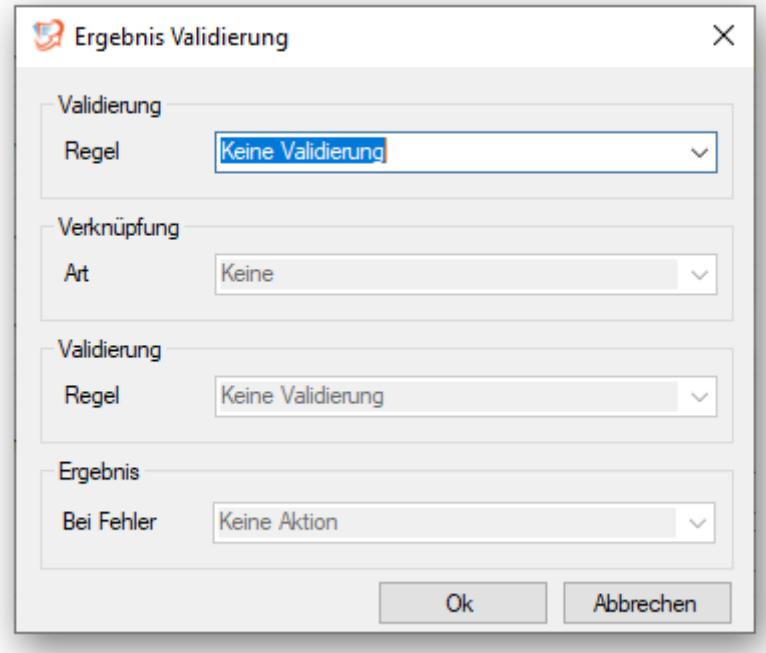

Es können zwei Validierungs-Regeln entweder mit einer UND- oder einer ODER-Verknüpfung miteinander verknüpft werden.

Weiterhin kann bestimmt werden was bei fehlerhafter Validierung mit dem Dokument geschehen soll.

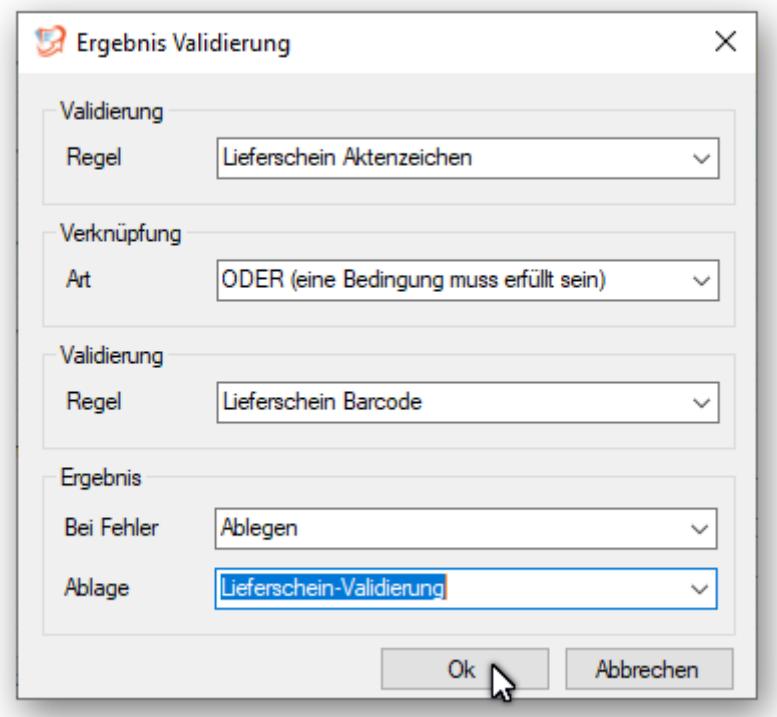